# **Q802MIG User Manual**

# **Driver Installation**

When the system starts up the first time after the Q802MIG hardware is installed, the **New Hardware Found Wizard** will pop up and guide you through the installation of the driver.

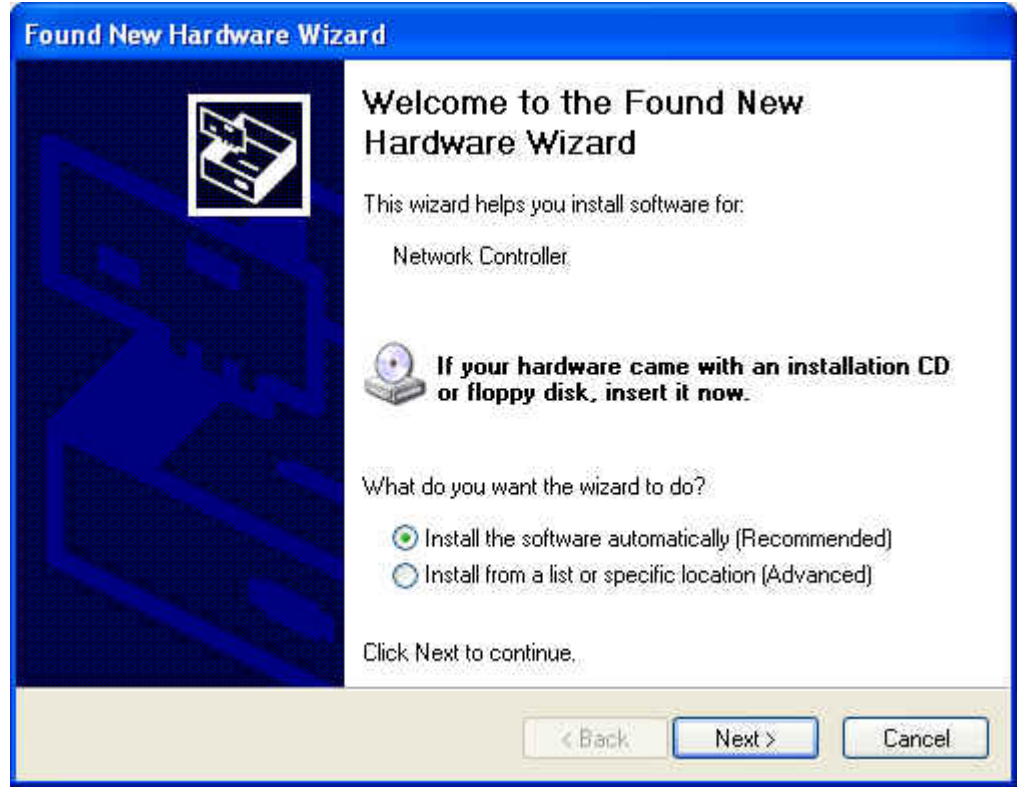

Select **Install from a list of specific location (Advanced)** and click the **Next** button.

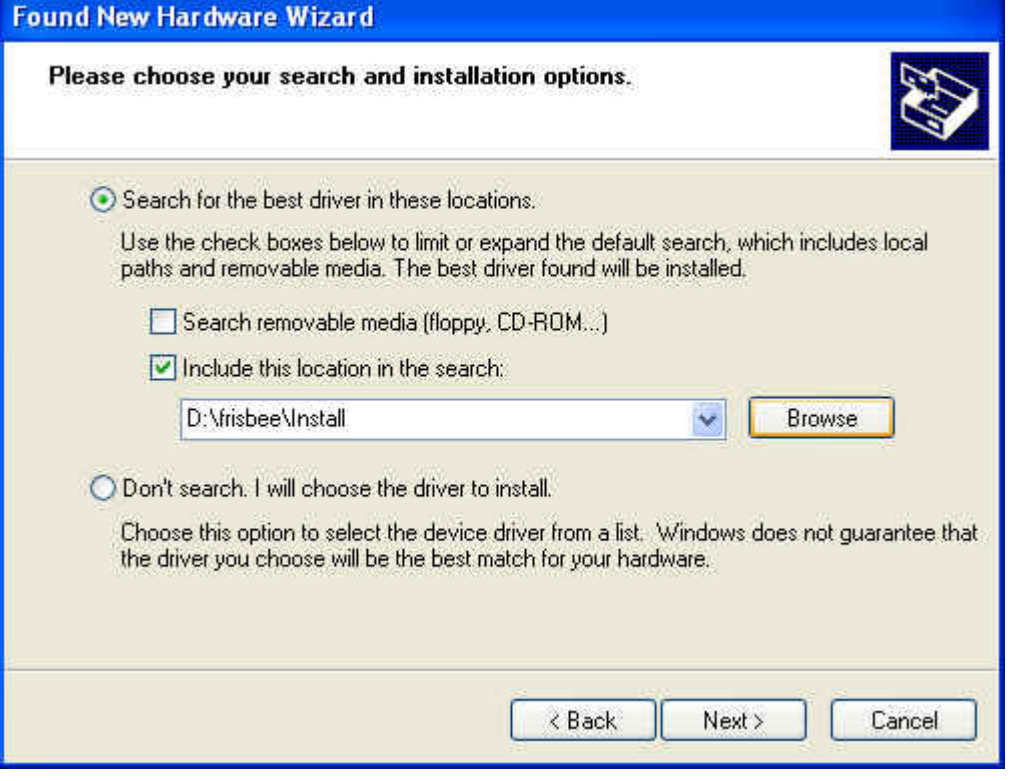

Check the item **Include the location in the search:** and click the **Browse** button to locate the driver for Q802MIG. A window may pop up warning you that the software you are installing has not passed Windows Logo testing. Click the **Continue Anyway** button to continue the installation.

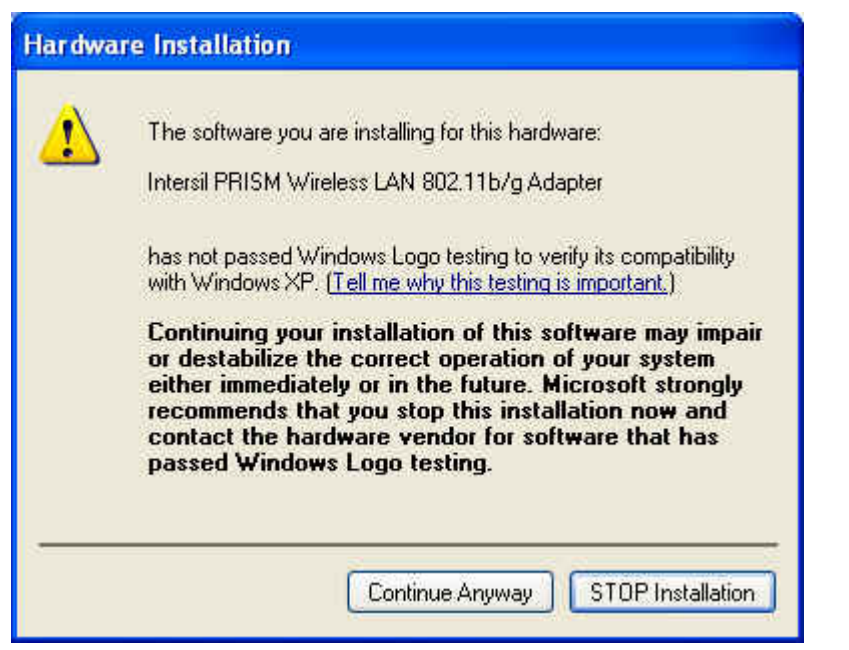

The following window pops up to indicate the progress of the software installation.

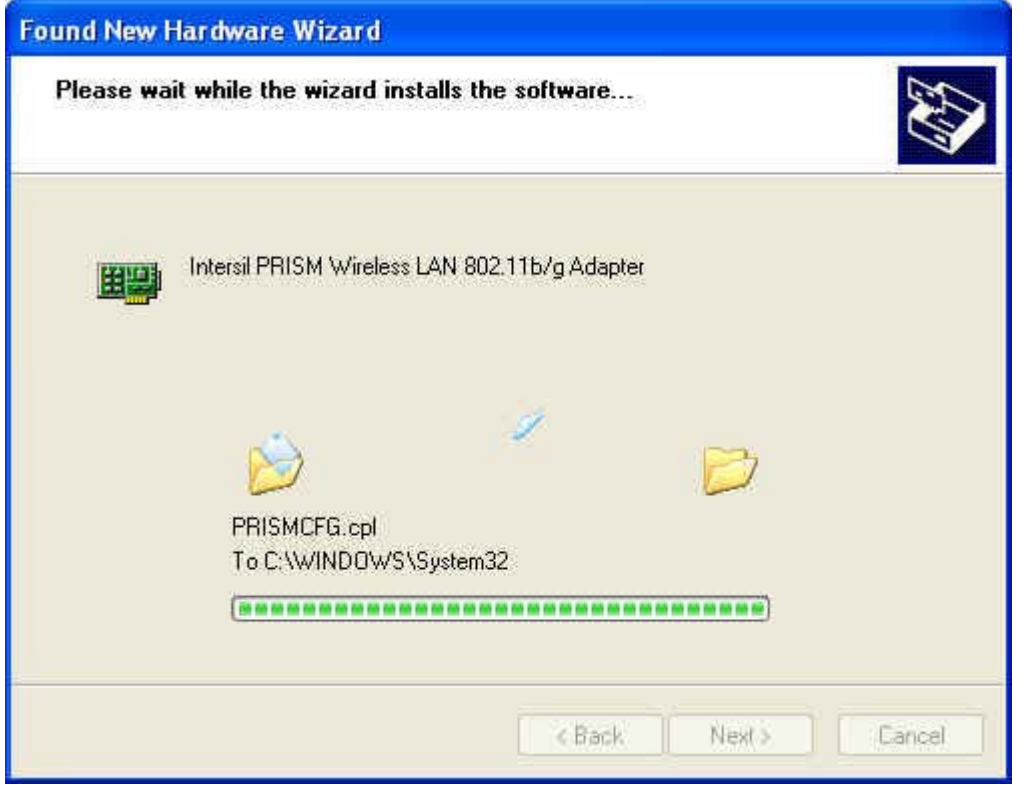

When the process finishes, click the **Finish** button on the next screen to complete the driver installation.

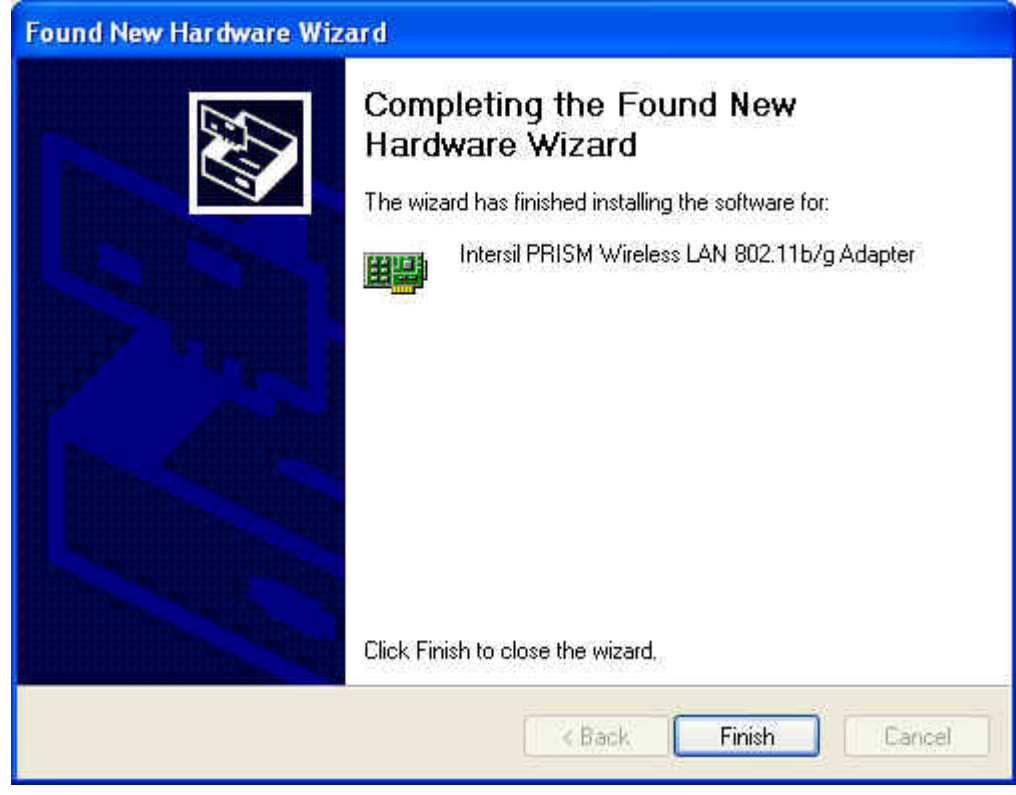

The Q802MIG is now ready for use.

# **Using Q802MIG**

## **Use Windows to configure the wireless network settings (Windows XP only)**

By default, Windows XP will provide automatic configuration for the Q802MIG. You can right-click the **Network Connection** icon on the System Tray and select **View Available Wireless Networks** to connect to the desired network.

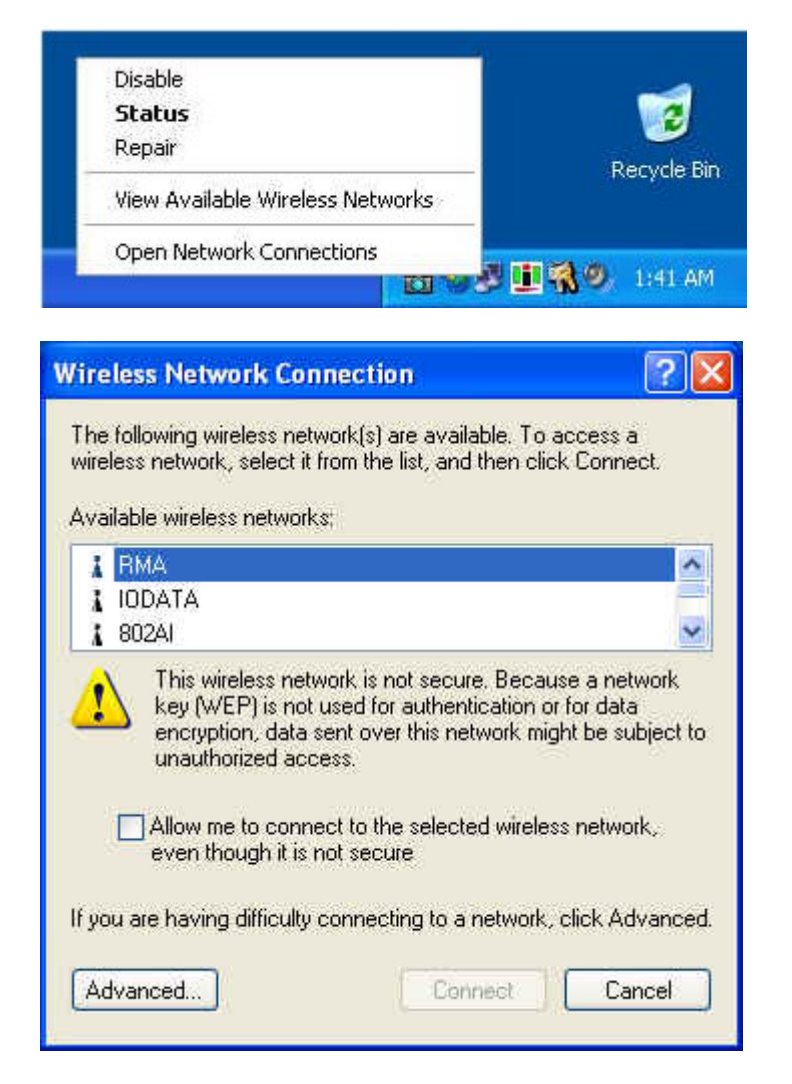

You can still use the *Configuration Utility* to view the status of Q802MIG.

#### **Use** *Configuration Utility* **to configure the wireless network settings**

The *Configuration Utility* is installed automatically when you install the driver. You can find the *Configuration Utility* icon in the system tray.

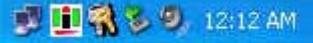

The *Configuration Utility* window pops up when you double-click the icon.

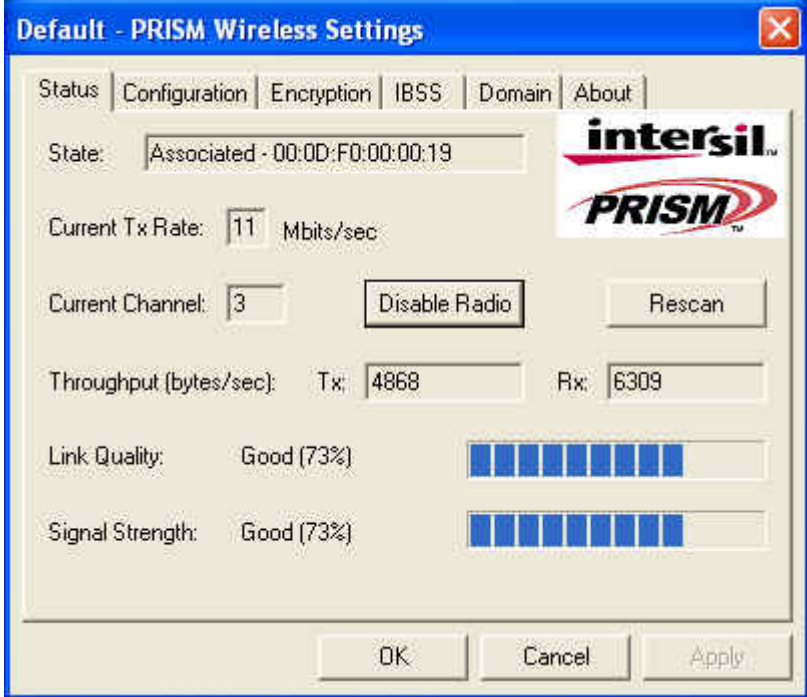

In this window you can find the status of Q802MIG. You can click the **Configuration** tab to configure your wireless network settings.

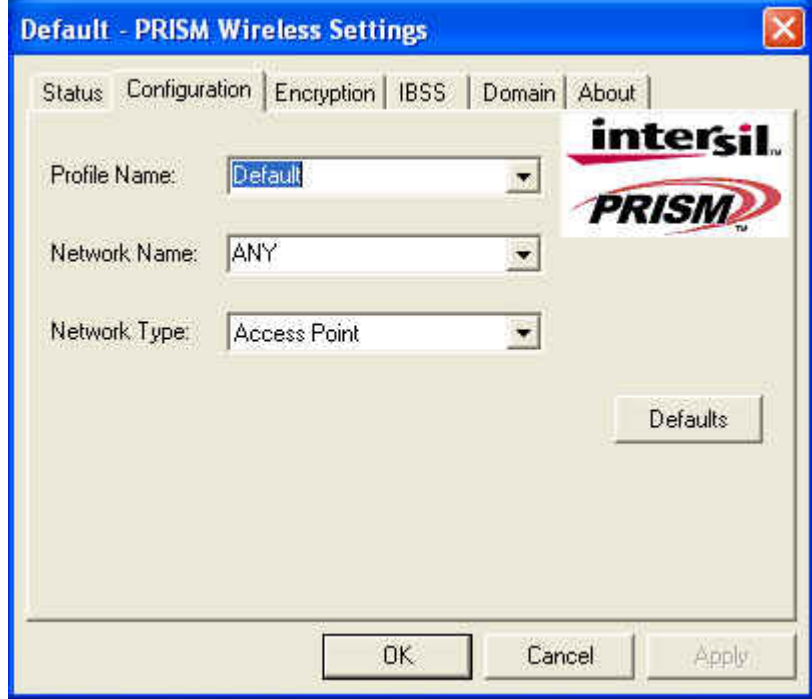

In this page you can create profiles so that you can easily switch to a different wireless network by choosing the proper profile. You should go to the **Encryption** page if the wireless network you are connecting to enables the WEP security.

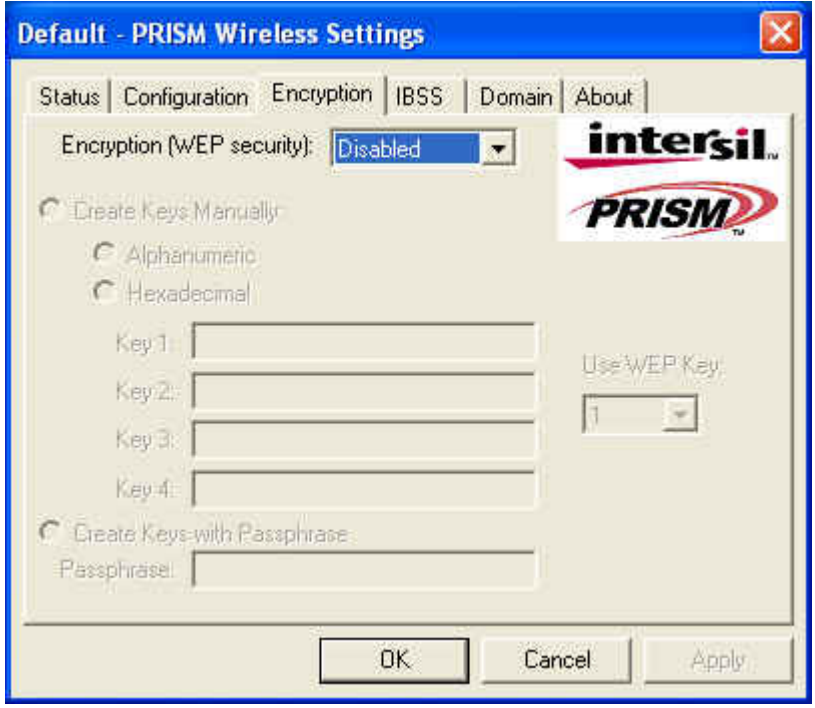

The **IBSS** page allows you to choose the channel used by an Ad-Hoc (peer-to-peer) network.

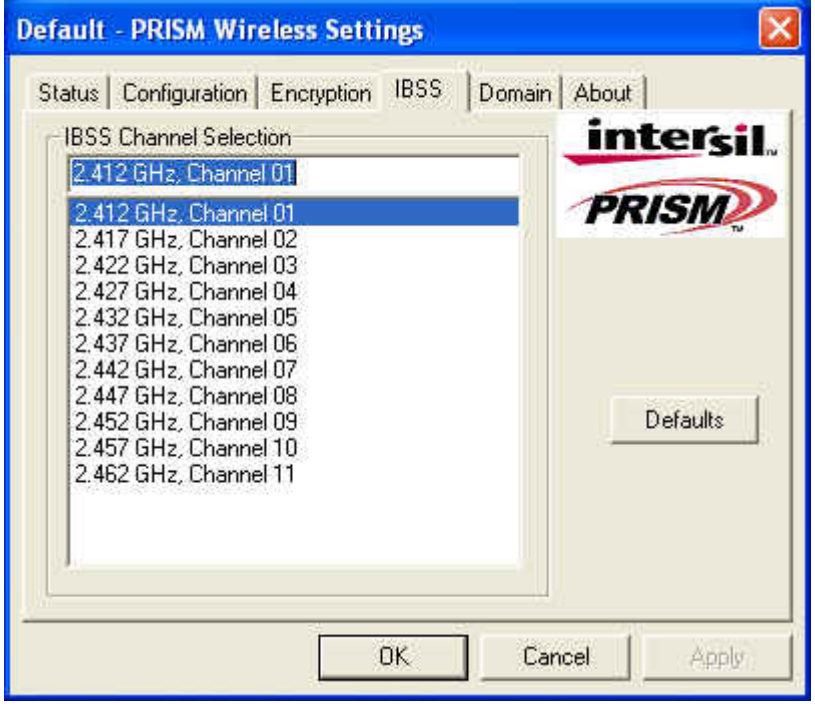

The **Domain** page allows you to set the 802.11d Support and Countries/Domains if Q802MIG. Consult your network administrator to make your selections.

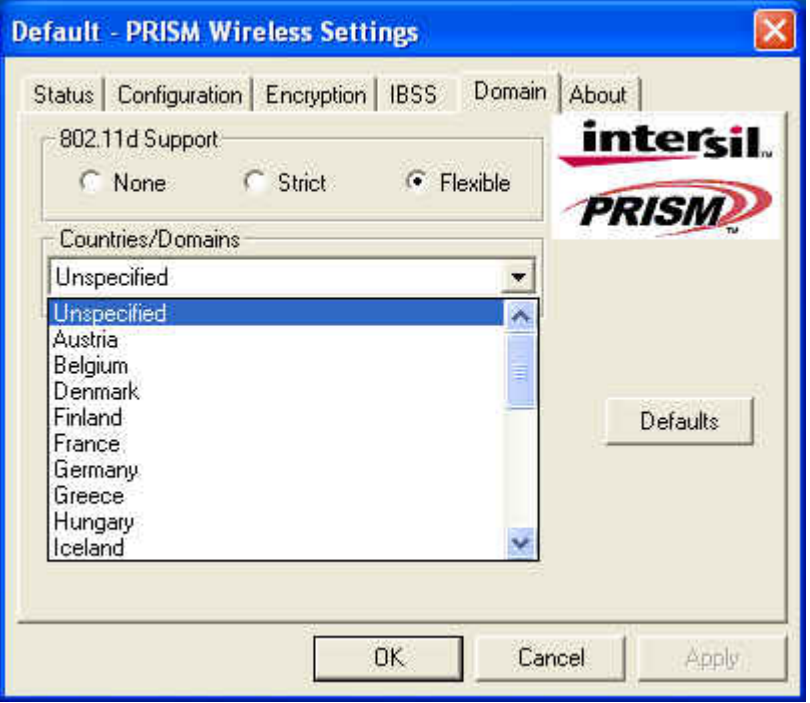

In the **About** page you can find some useful information about the Q802MIG and its driver.

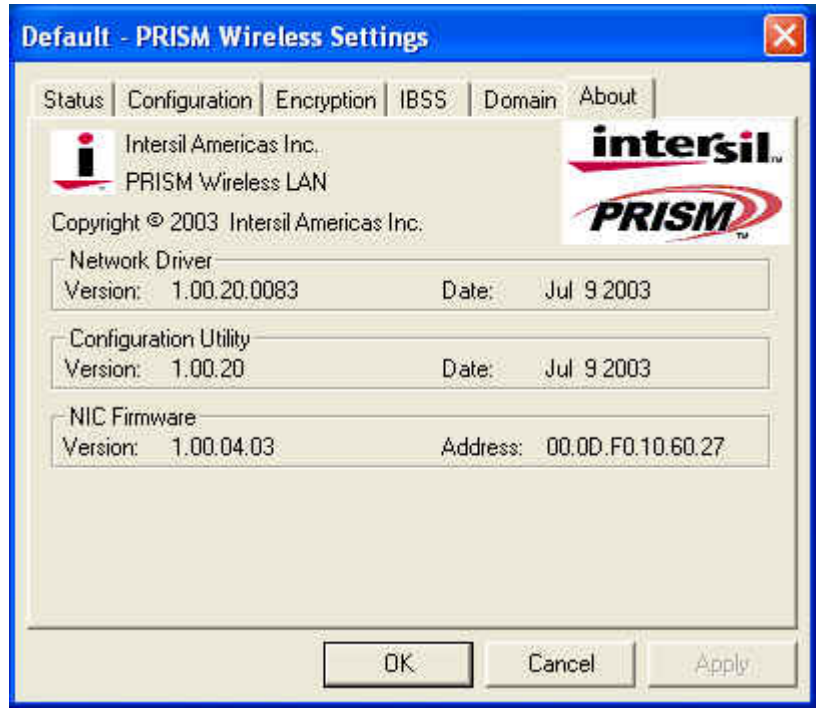

# **Appendix**

## **How to use the** *Configuration Utility* **in Windows XP**

In Windows XP, you can also use the *Configuration Utility* to configure the Q802MIG. Double-click the **Network Connection** icon, click the **Properties** button, select the **Wireless Network** tab, and un-check the item **Use Windows to configure my wireless network settings**. Then you can use the *Configuration Utility* to configure Q802MIG.

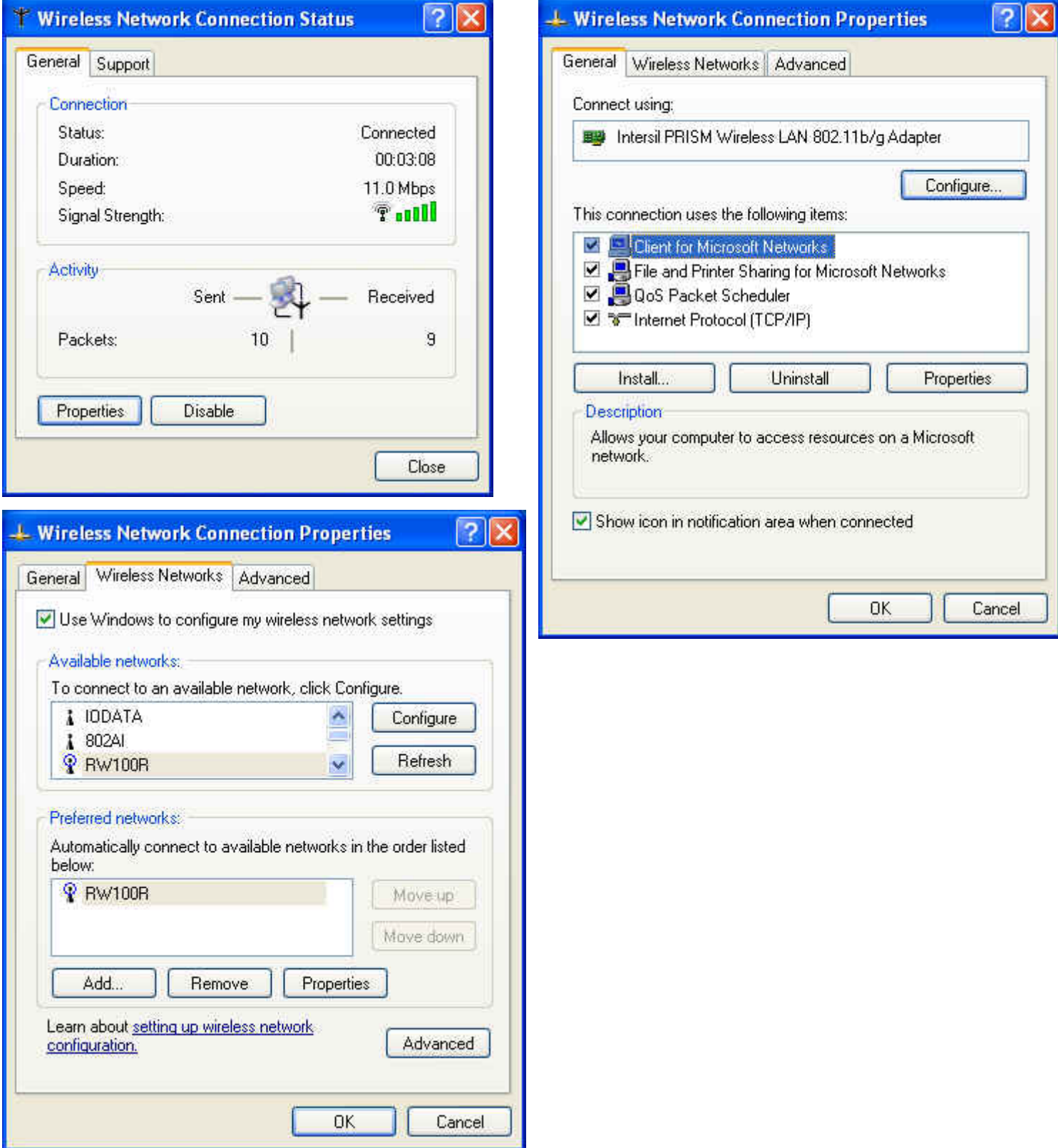

## **Federal Communication Commission Interference Statement**

This equipment has been tested and found to comply with the limits for a Class B digital device, pursuant to Part 15 of the FCC Rules. These limits are designed to provide reasonable protection against harmful interference in a residential installation. This equipment generates, uses and can radiate radio frequency energy and, if not installed and used in accordance with the instructions, may cause harmful interference to radio communications. However, there is no guarantee that interference will not occur in a particular installation. If this equipment does cause harmful interference to radio or television reception, which can be determined by turning the equipment off and on, the user is encouraged to try to correct the interference by one of the following measures:

- Reorient or relocate the receiving antenna.
- Increase the separation between the equipment and receiver.
- Connect the equipment into an outlet on a circuit different from that to which the receiver is connected.
- Consult the dealer or an experienced radio/TV technician for help.

This device complies with Part 15 of the FCC Rules. Operation is subject to the following two conditions: (1) This device may not cause harmful interference, and (2) this device must accept any interference received, including interference that may cause undesired operation.

FCC Caution: Any changes or modifications not expressly approved by the party responsible for compliance could void the user's authority to operate this equipment.

#### **IMPORTANT NOTE:**

#### **FCC Radiation Exposure Statement:**

This equipment complies with FCC radiation exposure limits set forth for an uncontrolled environment. This equipment should be installed and operated with minimum distance 20cm between the radiator & your body.

This transmitter must not be co-located or operating in conjunction with any other antenna or transmitter.

**This device is intended only for OEM integrators under the following conditions:** 

- 1) The antenna must be installed such that 20 cm is maintained between the antenna and users, and
- 2) The transmitter module may not be co-located with any other transmitter or antenna.

As long as 2 conditions above are met, further transmitter test will not be required. However, the OEM integrator is still responsible for testing their end-product for any additional compliance requirements required with this module installed (for example, Notebook)

**IMPORTANT NOTE:** In the event that these conditions can not be met (for example certain laptop configurations or co-location with another transmitter), then the FCC authorization is no longer considered valid and the FCC ID can not be used on the final product. In these circumstances, the OEM integrator will be responsible for re-evaluating the end product (including the transmitter) and obtaining a separate FCC authorization.

## **End Product Labeling**

This transmitter module is authorized only for use in device where the antenna may be installed such that 20 cm may be maintained between the antenna and users (for example :Notebook). The final end product must be labeled in a visible area with the following: "Contains TX FCC ID: RUJ-Q802MIG".

#### **Manual Information That Must be Included**

The OEM integrator has to be aware not to provide information to the end user regarding how to install or remove this RF module in the users manual of the end product which integrate this module.

The users manual for OEM integrators must include the following information in a prominent location " IMPORTANT NOTE: To comply with FCC RF exposure compliance requirements, the antenna used for this transmitter must be installed to provide a separation distance of at least 20 cm from all persons and must not be co-located or operating in conjunction with any other antenna or transmitter.